## R. Reports Menu: 2. Chart of Accounts

#### **Table of Contents**

| Chart of Accounts       |   |
|-------------------------|---|
| The "Output" tab        |   |
| The "Accounts" tab      |   |
| The "More Accounts" tab | 6 |

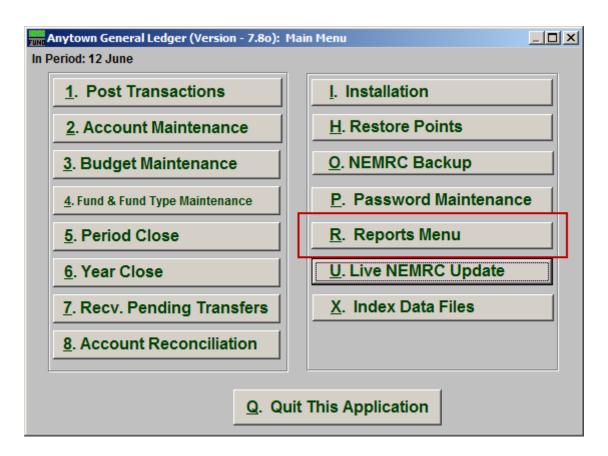

Click on "R. Reports Menu" from the Main Menu and the following window will appear:

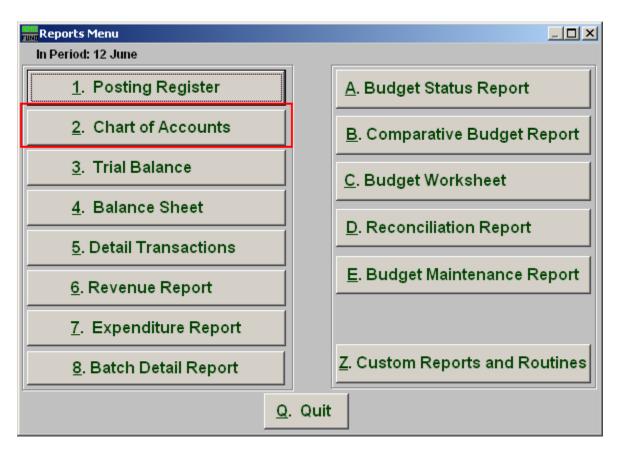

Click on "2. Chart of Accounts" from the Reports Menu and the following window will appear:

#### Chart of Accounts

### The "Output" tab

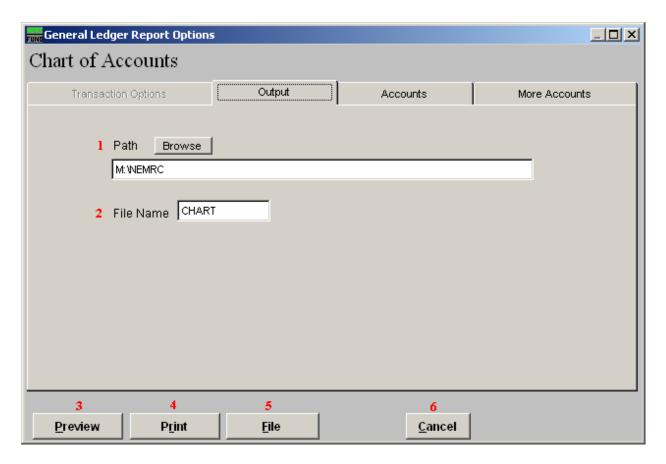

- **1. Path:** Type in the location of the folder you wish to save this report in when you export. You may click "Browse" to locate the folder.
- **2. File Name:** Type in the name that this report will be saved as.
- **3. Preview:** Click this button to preview. Refer to GENERAL PREVIEW for more information.
- **4. Print:** Click this button to print. Refer to GENERAL PRINTING for more information.
- **5. File:** Click this button to save on this computer. Refer to GENERAL FILE for more information.
- **6.** Cancel: Click "Cancel" to cancel and return to the previous screen.

#### The "Accounts" tab

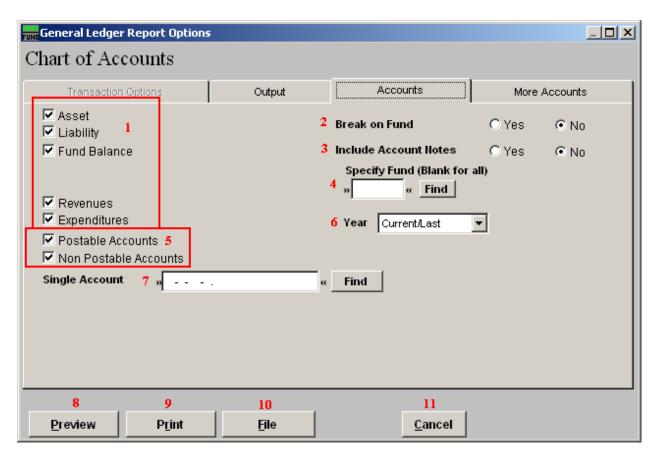

- **1. Account types:** You can select some or all account types to report detail postings for. The types available are dependant on the design of your chart of accounts.
- **2. Break on Fund:** Select "Yes" if you want to list each fund separately.
- **3. Include Account Notes:** Choose "Yes" to have this report include Account Notes that can be entered in Account Maintenance.
- **4. Specify Fund:** Type the Fund number you would like the report be for OR leave blank for all.
- **5. Postable Accounts, Non Postable Accounts:** Select the option to include accounts that are presently active (postable) and/or inactive (non-postable). You must select at least one of these two choices.
- **6.** Year: Select a specific year from the drop down list if you are looking for a listing prior to the current chart of accounts.
- **7. Single Account:** Enter the specific account you are trying to report if desired. When selecting a single account you will get the current and last year balances by period.

- **8. Preview:** Click this button to preview. Refer to GENERAL PREVIEW for more information.
- **9. Print:** Click this button to print. Refer to GENERAL PRINTING for more information.
- **10. File:** Click this button to save on this computer. Refer to GENERAL FILE for more information.
- 11. Cancel: Click "Cancel" to cancel and return to the previous screen.

#### The "More Accounts" tab

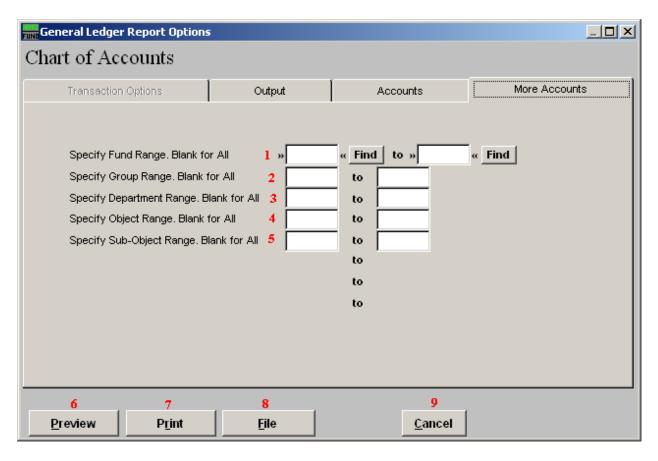

- 1. Specify Fund Range: This option appears for all charts of accounts. Type in a beginning and ending fund number range to further restrict the reporting if desired. Items 2 through 5 will vary according to the design and descriptions for your chart of accounts definitions.
- 2. Specify Group Range: Enter a beginning and ending value range to further restrict the reporting if desired.
- **3. Specify Department Range:** Enter a beginning and ending value range to further restrict the reporting if desired.
- **4. Specify Object Range:** Enter a beginning and ending value range to further restrict the reporting if desired.
- **5. Specify Sub-Object Range:** Enter a beginning and ending value range to further restrict the reporting if desired.
- **6. Preview:** Click this button to preview. Refer to GENERAL PREVIEW for more information

- 7. **Print:** Click this button to print. Refer to GENERAL PRINTING for more information.
- **8. File:** Click this button to save on this computer. Refer to GENERAL FILE for more information.
- **9.** Cancel: Click "Cancel" to cancel and return to the previous screen.